## Les 4

## Het gebruik van**Bridge**

'Bridge' is een programma dat te vergelijken is met 'Verkenner' of 'Finder' en wordt gratis bij Photoshop meegeleverd. Bridge is in vergelijking met Verkenner of Finder een veel krachtiger tool als het over bewerkingen gaat met Photoshop.

Open 'Bridge' en klik op 'Essentiële elementen'. Het kan dat 'Essentiële elementen' al geselecteerd is. (De volgorde van de items kan verschillend zijn.)

Lichtbak

Je ziet in de linker kolom onder 'Favorieten' de essentiële elementen en naargelang de selectie zie je in het werkvenster wat in dit element aanwezig is. Onder 'Mappen' vind je de inhoud van jouw mappen of folders of directories.

 $M_{2000}$ 

• Je kan uit de Verkenner (of Finder) een map of foto naar het icoon van Bridge aan de onderkant van jouw pc slepen, deze map (of de foto) dan opent in Bridge.

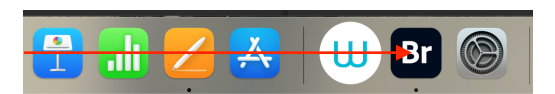

**Littune** 

• Op 'Uitvoer' kan je sjablonen met meerdere foto's erin zelf maken. Handig als je een kaart zou willen opmaken.

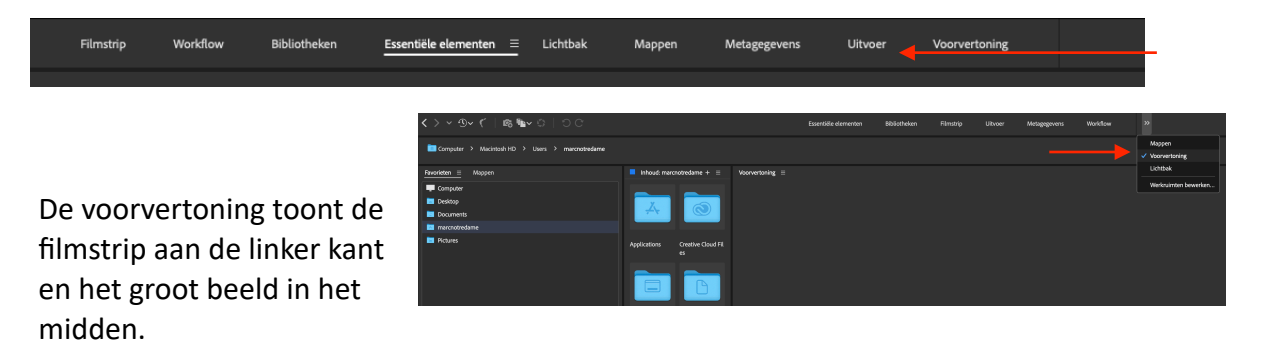

Ik werk meestal in de Essentiële elementen.

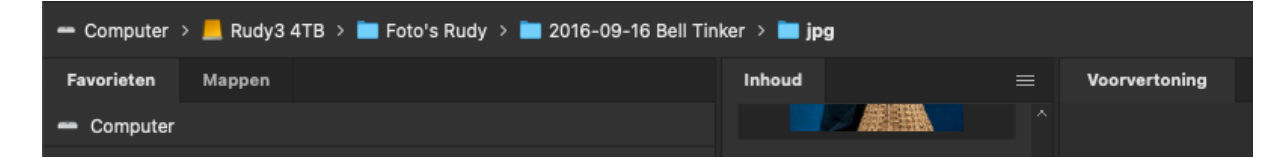

• Bovenaan, in de linker bovenhoek, staat de oorsprong van de map (zie foto) .

Dus de jpg zit in de map '2013-09-16bBell Tinker' die zit in de map 'Foto's Rudy' en deze zit op de harde schijf 'Rudy3 4TB'. Zo kan je altijd weten waar je foto vandaan komt (in welke directory van jouw pc).

• Deze knop (geel omcirkeld op de afbeelding hiernaast) verwijst naar een eerder bekeken beeld, zeer gemakkelijk als je het voorgaande beeld nog eens wil bewerken of bekijken.

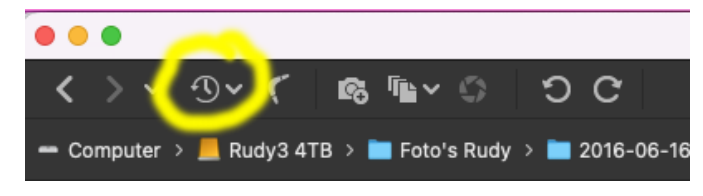

- Als je op de 'Essentiële elementen' staat, dan kan je de miniaturen in het venster vergroten door de CTRL+ en Ctrl- (of command+ en command- (Mac)) te klikken.
- Als je met de + en de werkt, zal jouw foto halverwege blijven hangen en zal je aan de onderkant de miniatuur maar half zien, dit kan je oplossen door op de grid (geel

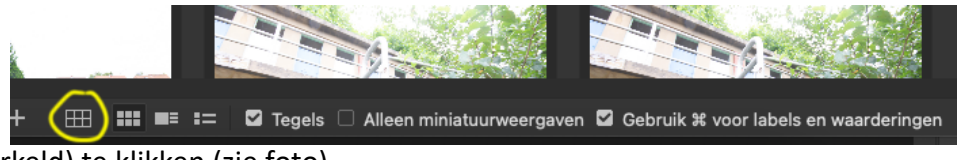

omcirkeld) te klikken (zie foto).

- Om een miniatuur vlug groot te bekijken selecteer je het miniatuur en klik je op de spatiebalk, om terug te keren klik je weerom op de spatiebalk. Terwijl de miniatuur vergroot is kan je met de pijltjestoetsen heen en weer door je foto's surfen die groot blijven zolang je niet op de spatiebalk klikt.
- Om een diapresentatie uit te voeren ga je naar 'Weergave' (vind je in de bovenste balk) en naar 'diavoorstelling', met de knop eronder 'opties voor diavoorstelling' kan je de presentatie instellen (duur van de voorstelling, geschaald, bijschriften enz.).
- Soms wil je aan de beelden in een bepaalde map een andere (nieuwe) naam geven. Om dit beeld per beeld te doen is het een hele tijdrovende klus. Oplossing: 'Naam wijzigen in batch' !

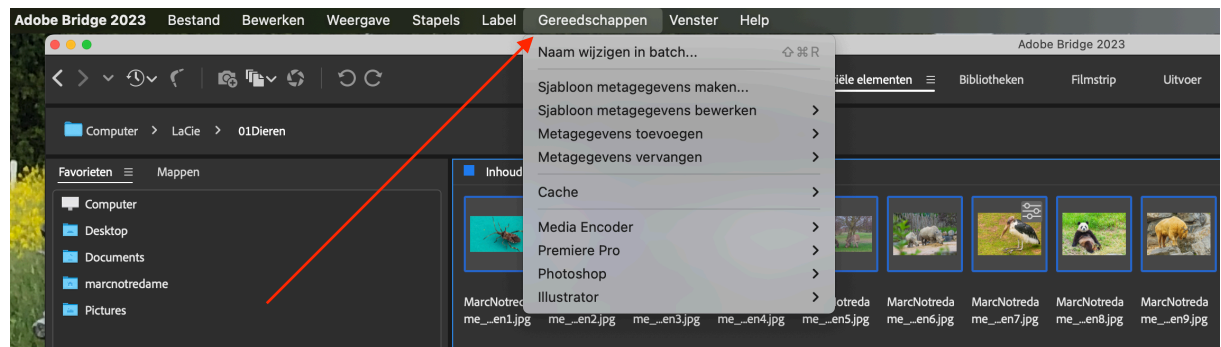

Open de map met de beelden waarvan je de naam wil wijzigen. Selecteer de beelden; indien je alle beelden een andere naam wenst te geven doe je dit met CTRL + A. In de bovenste balk van Bridge zie je 'Gereedschappen'. In dit voorbeeld zie je:

->Abode Bridge 2023 ->Bestand ->Bewerken ->Weergave ->Stapels ->Label

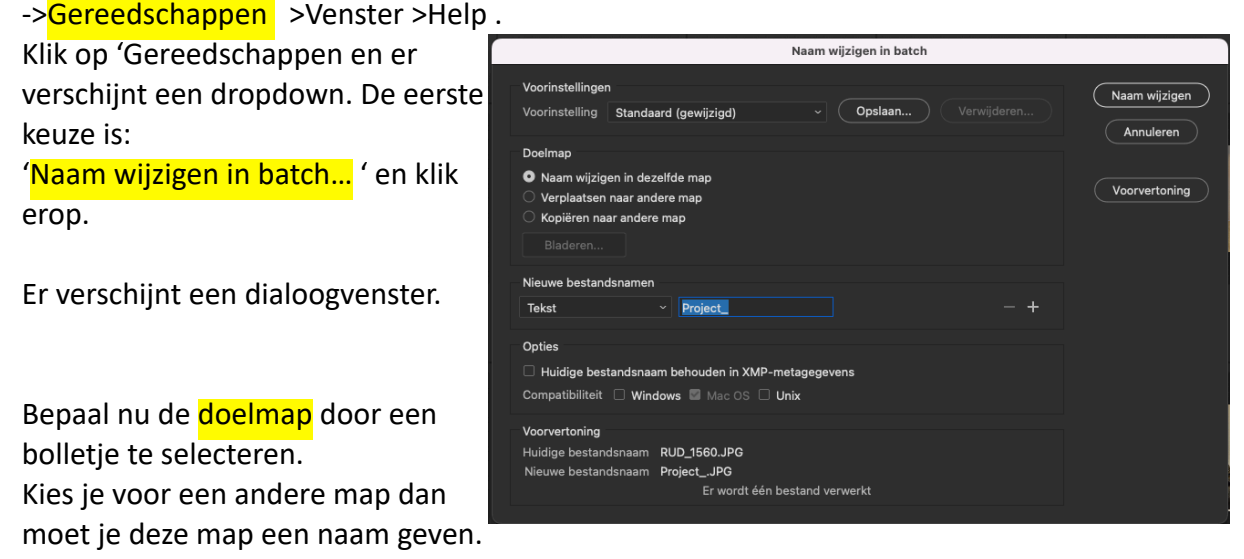

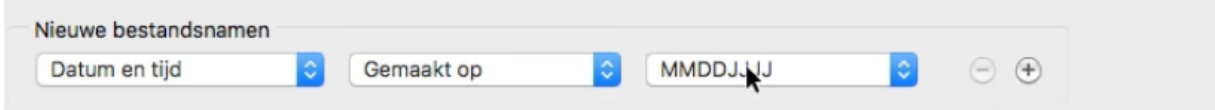

## Nieuwe bestandsnaam:

Ik neem als eerste de datum en de tijd en zet deze in de Amerikaanse notatie, dus JJJJMMDD. (Niet de Europese notatie. De Amerikaanse notatie maakt een overzichtelijker ordening mogelijk.)

Vervolgens klik je op het plusteken, dan krijg je een nieuwe dialoog erbij, we zetten een koppelteken. Klik terug op het plusteken.

Dan geven we de tekst die we willen, in mijn geval is dat 'Meme 94 jaar' en klikken wederom op het plusteken en opnieuw op het koppelteken.

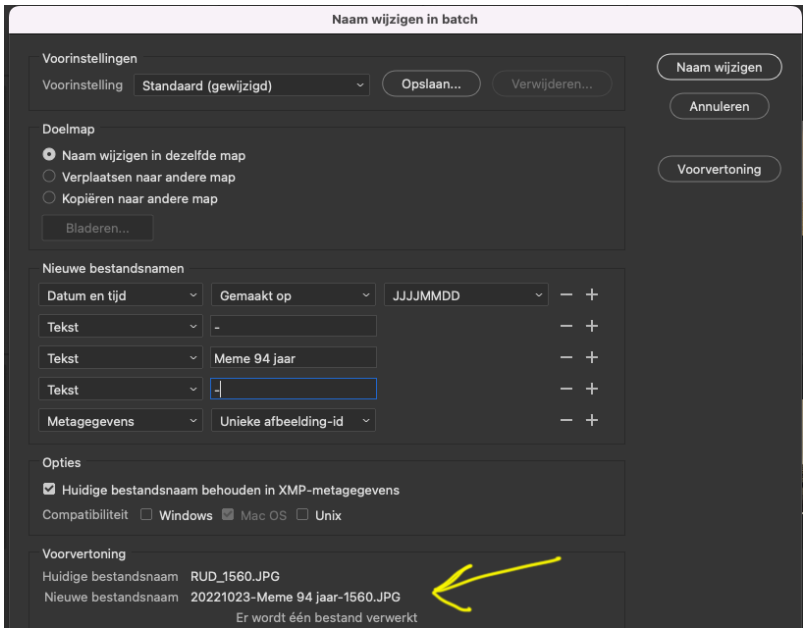

De laatste geven we dan een tekstnaam bij en die veranderen we in metagegevens, en wat die doet is de unieke naam van je foto erbij geven. Let ook op langs onder bij de gele pijl zie je dan de naam die alle foto's krijgen, alle foto's moeten voordien wel geselecteerd worden.

- Je kan ook een nieuwe map aanmaken en dit via 'Bestand' > 'Nieuwe map' en deze dan bv. de naam geven van jouw jpg beelden. In mijn geval zou dat dan zijn JPG 1 waar dan al mijn bewerkte beelden die jpg zijn worden opgeslagen. Deze map is achteraf ook zichtbaar in de 'Verkenner' of 'Finder'.
- We kunnen ook een map met 'Verzamelingen' aanleggen. De map 'Verzamelingen' is een map die virtueel optreedt, als we foto's in de map 'Verzamelingen' zetten is dat NIET zichtbaar in de 'Finder' of 'Verkenner'. De map 'Verzamelingen' kan je een unieke naam geven en dus meerdere mappen in 'Verzamelingen' hebben. Dit is goed als je bv. aan je ABC gaat werken om deze apart te houden! Een foto kan ook in verschillende mappen in de 'Verzamelingen' zitten. Als je een van de foto's bewerkt zal dit gebeuren op alle foto's die in jouw 'Verzamelingen' zitten.

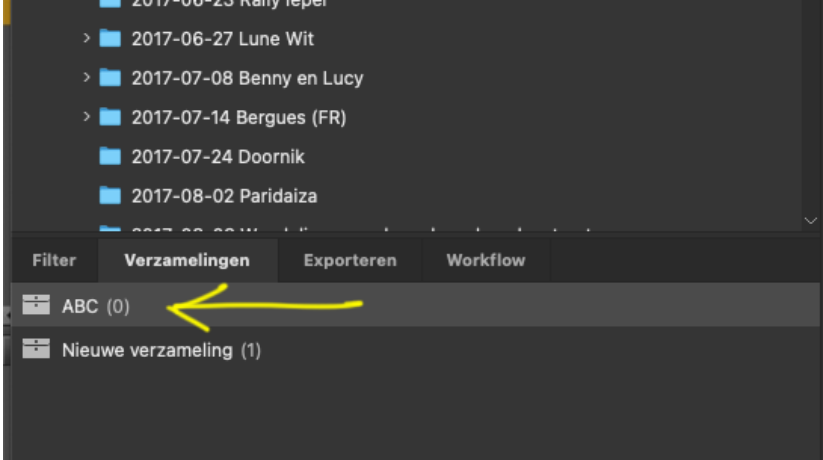

Filter  $\equiv$ 

Exporteren

Verzamelingen > Naam auteur • In Bridge kan men ook werken met Copyrightinformatie 'Filter' (zie gele pijl). Gemaakt op Datum en tijd - oorspronkelijk Dit item vind je naast 'Verzamelingen'. > Gewijzigd op Met 'Filter' kan je allerhande gegevens > Oriëntatie  $\angle$  Verhouding ophalen zoals bv. de lensopening (zie Kleurprofiel blauwe pijl) > Snelheidsciifers ISO > Belichtingstijd  $\angle$  Lensopening maar je kan ook filteren op ISO > Brandpuntsafstand  $\rightarrow$ Brandpuntsafstand 35 mm waarden enz. .  $\sum$  Lens Model Serienummer Witbalans Camera Raw

## • 'Trefwoorden' .

Als je aan 1 of meerdere beelden een trefwoord toekent, dan kan je in een mum van tijd alle beelden met dat trefwoord terugvinden.

Je kan de beelden ook meerdere trefwoorden geven.

In de rechter kolom vind je het venster met 'Metagegevens' en met 'Trefwoorden'.

In dit voorbeeld zijn de woorden 'Gebeurtenissen', 'Mensen' en 'Plaatsen' trefwoorden die standaard in deze kolom te vinden zijn.

Onder deze 3 woorden zie je nog indelingen, dit zijn subtrefwoorden die standaard als voorbeelden aanwezig zijn.

(het subtrefwoord "soldaat" en het trefwoord "trompet" heb ik er zelf al aan toegevoegd.

Als je het trefwoord of het subtrefwoord selecteert en er rechts op klikt kan je de naam wijzigen; handig natuurlijk.

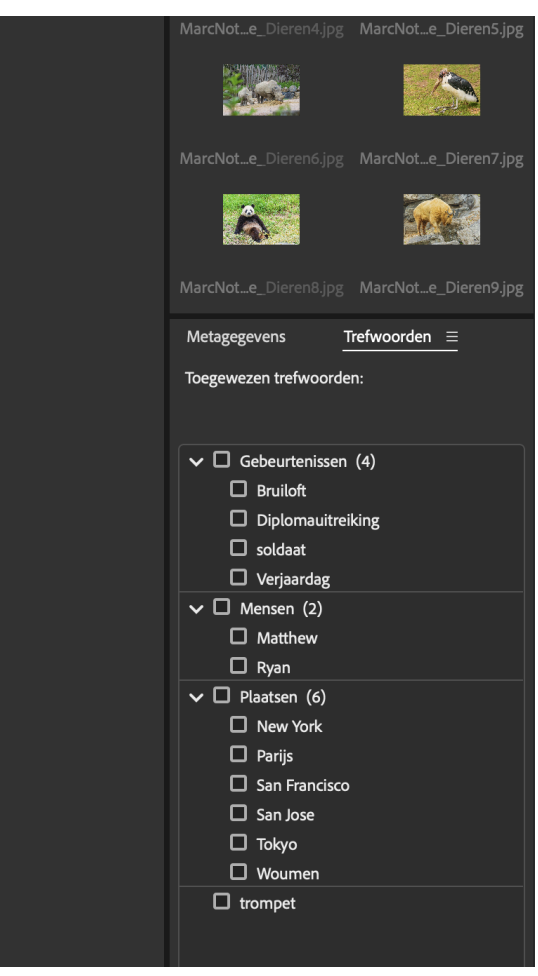

Om een trefwoord aan een beeld (of meerdere beelden) toe te kennen moet je het beeld (of de meerdere beelden) selecteren; deze beelden verschijnen dan in het venstertje bovenaan.

In het voorbeeld zie je 4 dieren.

Door op de 3 horizontale lijntjes (de hamburger) naast het woord 'Trefwoorden' te klikken kan je een nieuw trefwoord of een nieuw subtrefwoord aanmaken. Vink dit trefwoord aan en alle geselecteerde beelden die in het bovenste vakje zitten krijgen nu dit trefwoord toebedeeld.

Als je nu een beeld wil opzoeken met een bepaald (sub)trefwoord, klik dan weer eens op de 3 horizontale lijntjes naast 'Trefwoorden' en in de dropdown kies je voor 'Zoeken'. Je krijgt onderstaand dialoogvenster.

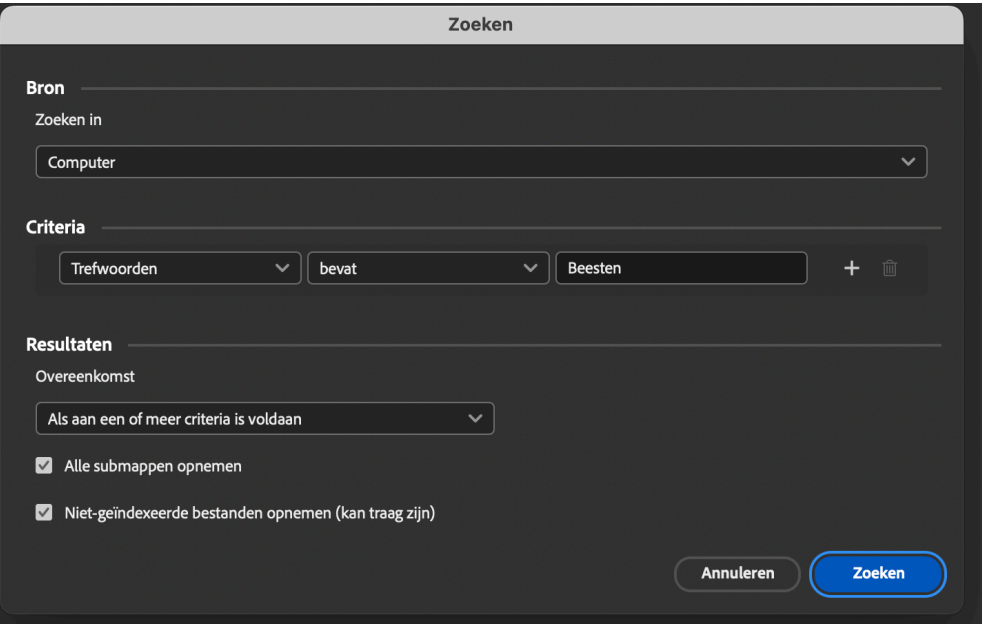

De 'Bron'. Je kan nu kiezen waar je wil zoeken; hier staat 'Computer' standaard ingevuld.

Bij 'Criteria' zie je hier al 'Trefwoorden' en 'bevat' en vul dan op het derde vakje in op welk trefwoord je wenst te zoeken. Ik vulde het trefwoord 'Beesten' in.

Onder 'Resultaten' kan je nog enkele criteria opgeven.

Als je nu op de knop 'Zoeken' drukt krijg je in het venster alle beelden met het gekozen trefwoord.

• Tot slot: als een RAW bestand bewerkt werd genereert PS een XMP bestand. Om het XMP bestand van een bepaald beeld te bekijken, selecteer je het beeld en klik je op 'Bestand' en dan krijg je dit dialoogvenster. Langs onder kies je voor 'Bestandsinfo', daarna krijg je alle info van geselecteerd beeld.

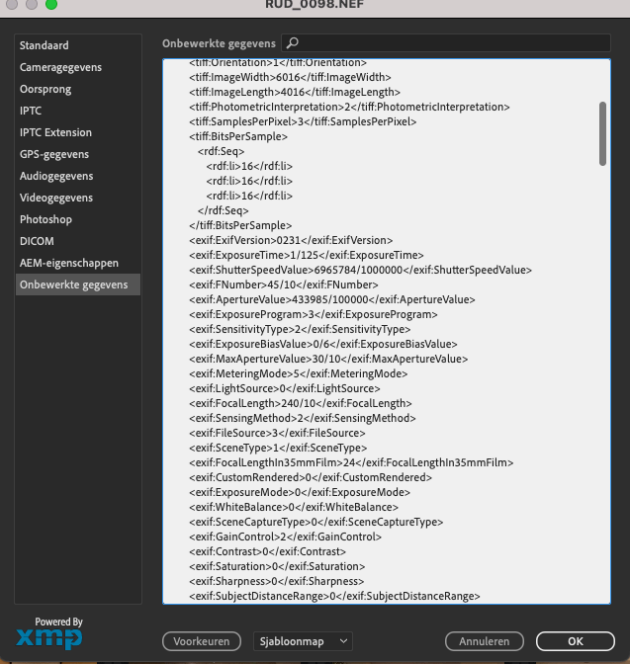